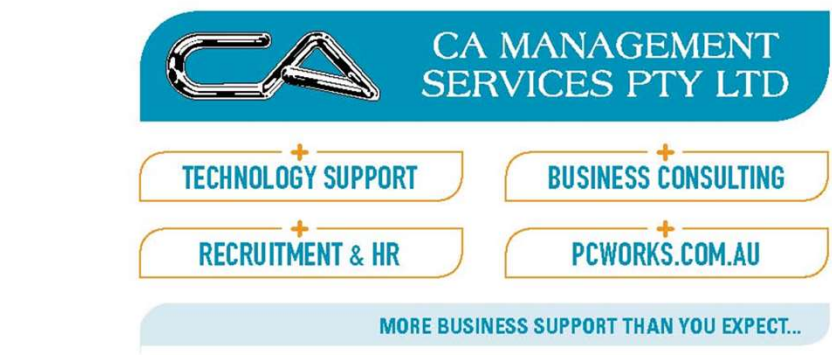

### JOB KEEPER

- Colin Atkinson
- Margie Walkerden
- CA MANAGEMENT SERVICES
- 9470 9922
- Support@Caman.com.au

### Step 1. Register

- https://www.ato.gov.au/General/JobKeeper-Payment/JobKeeper-guides/ ep 1. Register<br>
\*tps://www.ato.gov.au/General/JobKeeper-Payment/JobKeep<br>• JobKeeper guide - sole traders<br>• JobKeeper guide - employers reporting through STP<br>• JobKeeper guide - employers not reporting through STP ep 1. Register<br>
\* Homes Register<br>
\* JobKeeper guide - sole traders<br>
\* JobKeeper guide - employers reporting through STP<br>
\* JobKeeper guide - employers not reporting through STP<br>
\* JobKeeper guide - employers not reporting ep 1. Register<br>
tps://www.ato.gov.au/General/JobKeeper-Payment/JobKeeper-guides/<br>• JobKeeper guide - sole traders<br>• JobKeeper guide - employers reporting through STP<br>• JobKeeper guide - employers not reporting through STP<br>
	-
	-
	-
- Log in to the Business Portal using myGovID.
- Select 'Manage employees' then the link for the JobKeeper payment.

#### Turnover

#### **Required fields**

A fall in turnover: your business has experienced or is likely to experience a fall in turnover of at least 30%, at least 50% if your turnover is more than \$1 billion, or at least 15% if you are an ACNC-registered charity other than a school or university.

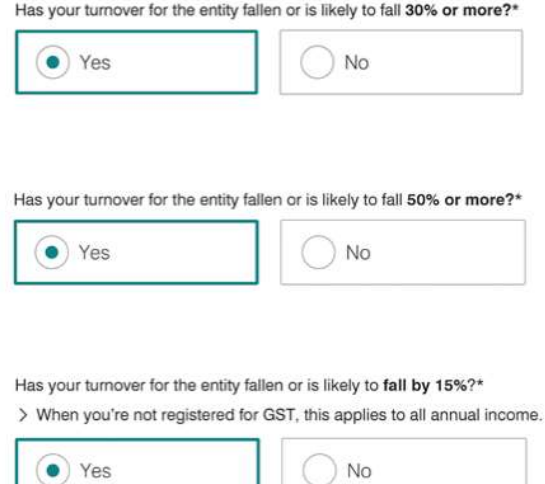

#### Turnover

Month: the month from which your business experienced the fall in turnover or expects to experience a fall in turnover.

For which month in 2020 have you experienced or likely to experience a reduction in turnover?\*

March

Based on comparative Last year BAS figures monthly/Quarterly

How do I calculate my GST turnover?

Can I still enrol if I'm not sure my GST turnover has fallen, or will fall, by the required threshold applicable to me?

You can enrol for the JobKeeper wage subsidy if you reasonably expect your turnover will fall by the threshold percentage rate applicable to you.

ᄉ

If a business does not meet the turnover thresholds at the start of the JobKeeper scheme on 30 March 2020, the business can enrol for the JobKeeper wage subsidy when the turnover test is met. In this case, the JobKeeper wage subsidy is not backdated to the commencement of the scheme, but the business will be able to claim future JobKeeper wage subsidies up to 27 September 2020.

- Employee Eligibility<br>Employee Eligibility<br>• is currently employed by the eligible employer (includin) • is currently employed by the eligible employer (including those stood down or re-hired);
- is a full-time or part-time employee, or a casual employed on a regular and systematic basis for longer than 12 months as at 1 March 2020;
- was aged 16 years or older at 1 March 2020;
- was an Australian citizen, the holder of a permanent visa, or a Special Category (Subclass 444) Visa Holder at 1 March 2020;
- was a resident for Australian tax purposes on 1 March 2020; and
- 
- is currently employed by the eligible employer (including those stood dow<br>or re-hired);<br>• is a full-time or part-time employee, or a casual employed on a regular an<br>systematic basis for longer than 12 months as at 1 Mar • is currently employed by the eligible employer (including those stood down or re-hired);<br>• is a full-time or part-time employee, or a casual employed on a regular and systematic basis for longer than 12 months as at 1 M \$1,500 per fortnight (before tax) to each eligible employee.

#### Employees

https://www.ato.gov.au/uploadedfiles/content/cr/d1aab7f2-fbe8-44b8-9ec1-4885ded1088e.pdf

JobKeeper Employee Nomination Notice

If your business is a partnership, trust or company, your number of eligible employees must not include the eligible business participant.

If your business doesn't have any employees, leave these fields as '0'.

Number of eligible employees who have been or will be remunerated \$1,500 or more (this may include wages, tax and salary-sacrifice super) for JobKeeper fortnight one (30 March - 12 April)\*

 $\mathbf{0}$ employees

Number of eligible employees who have been or will be remunerated \$1,500 or more (this may include wages, tax and salary-sacrifice super) for JobKeeper fortnight two (13 - 26 April)\*

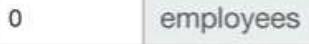

#### The boss if they are not an employee

Eligible business participant: whether you intend to register an eligible business participant for a partnership, trust or company.

Are you intending to register an eligible business participant?\* @

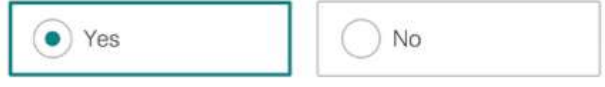

Does the employing entity's business participant meet all of the following?\*

- > relevant individual actively engaged in the entity's business
- > relevant individual aged 16 or over (or 18 years if beneficiary in the case of the Trust)
- > had an ABN on 12 March 2020
- > had assessable income in 2018-2019 income year and provided notice to the Commissioner on or before 12 March 2020 OR made a supply in 1 July 2018 - 12 March 2020 and provided notice to the Commissioner on or before 12 March 2020
- > you are an Australian resident (within the meaning of section 7 of the Social Security Act 1991), or a resident for income tax purposes and was the holder of a special category (Subclass 444) visa.
- > you are not an employee (other than a casual employee) of another entity

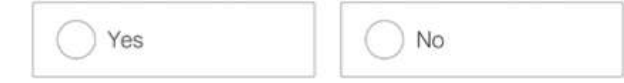

Financial institution details for employing entity

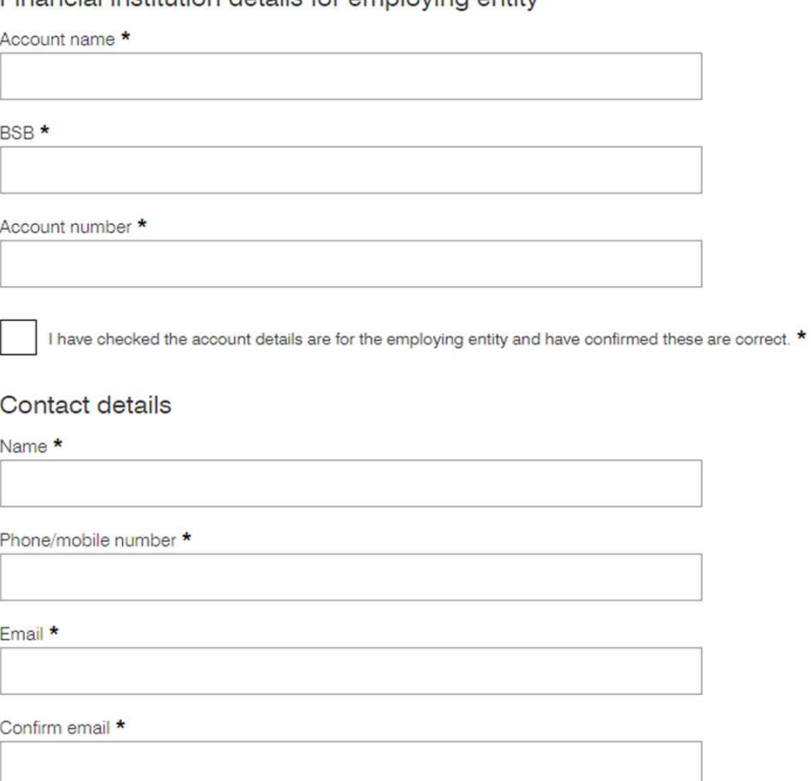

#### Declaration

> I declare the information I have provided is true and correct.

Privacy: For important information about your privacy see our Privacy Notice&

Tick this box to sign this declaration with the identification details you used to log-in. \*

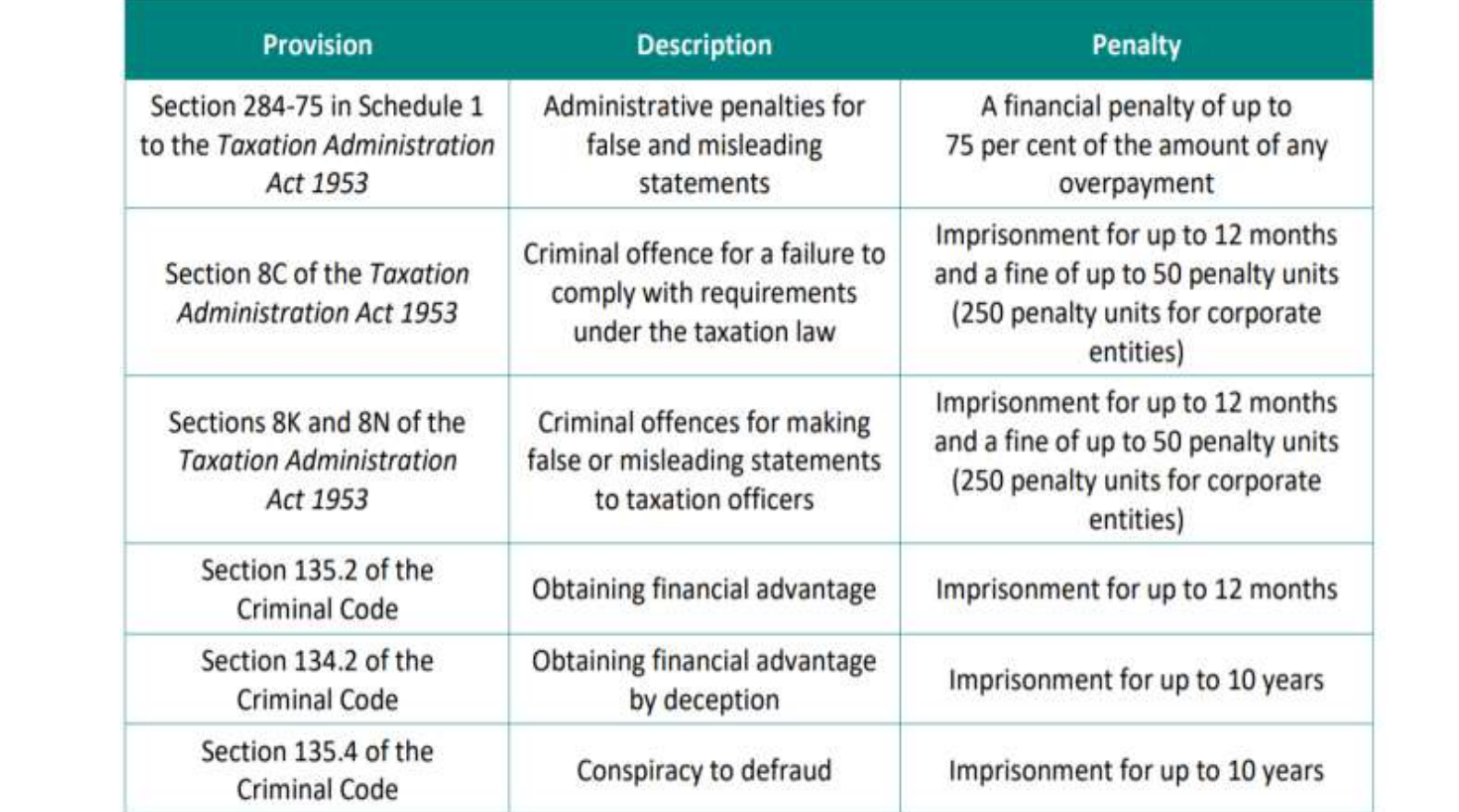

#### JobKeeper

- JobKeeper is a Subsidy to the Employer E.g. Just like an apprentice Subsidy JobKeeper<br>• JobKeeper is a Subsidy to the Employer E.g. Just like an apprentice<br>• Subsidy<br>• Only goes 30/03/20-27/09/20 – 6mths<br>• Staff need to be paid first<br>• Must be employed or reinstated if previously terminated • JobKeeper is a Subsidy to the Employer E.g. Just like an apprentice<br>• JobKeeper is a Subsidy to the Employer E.g. Just like an apprentice<br>• Only goes 30/03/20-27/09/20 – 6mths<br>• Staff need to be paid first<br>• Must be empl
- 
- Staff need to be paid first
- Must be employed or reinstated if previously terminated
- 

# Step 2 — Pay the staff Via MYOB STP - Setup<br>• To help keep track of the JobKeeper payments in AccountRight, you'll

- To help keep track of the JobKeeper payments in AccountRight, you'll need to set up: Step 2 — Pay the staff Via MYOB STP - Setup<br>• To help keep track of the JobKeeper payments in AccountRight, you'll<br>need to set up:<br>• **a new income account** - this will keep track of the JobKeeper<br>payments you receive from
- payments you receive from the government
- Step 2 Pay the staff Via MYOB STP Setup<br>
 To help keep track of the JobKeeper payments in AccountRight, you'll<br>
 a new income account this will keep track of the JobKeeper<br>
payments you receive from the government<br> employees so their JobKeeper payments are reported correctly to the ATO via Single Touch Payroll
- A final wage category when you stop an employee's JobKeeper payments prior to the end of the scheme

# Set up — Income Account<br>Set up — Income Account<br>• Go to the **Accounts** command centre and click *I*

- Go to the Accounts command centre and click Accounts List.
- Click the Income tab.
- Click New. The Account Information window appears.
- Enter an Account Number which suits your accounts list. Enter the Account Name as JOBKEEPER SUBSIDY (NO GST).

#### Income account ... N-T

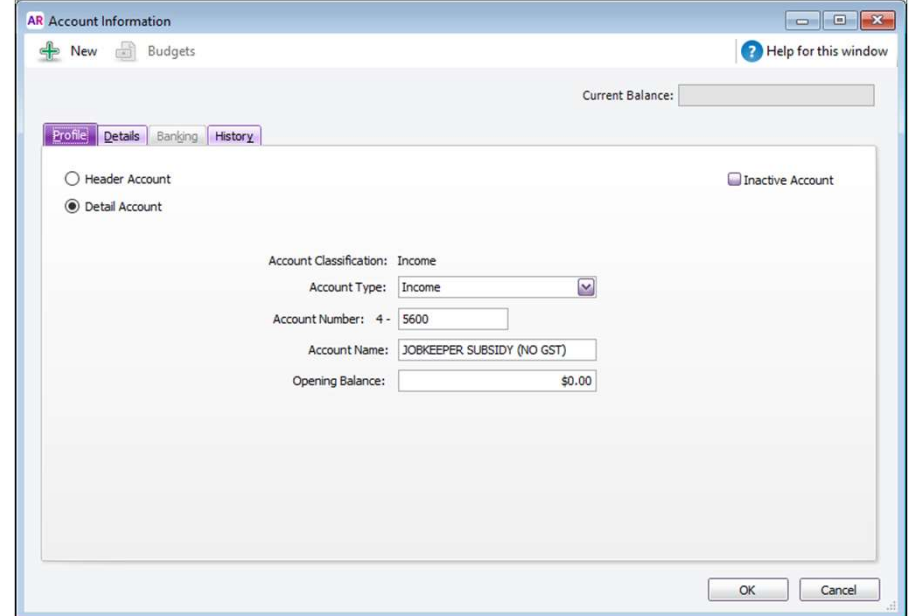

#### Set up Wage Categories

- You'll need to set up a payroll wage category for:
- Set up Wage Categories<br>• You'll need to set up a payroll wage category for:<br>• **JobKeeper-TOPUP** this is for employees earning less than the<br>JobKeeper payment amount, or they've been stood down, who must<br>be paid a topup t JobKeeper payment amount, or they've been stood down, who must et up Wage Categories<br>You'll need to set up a payroll wage category for:<br>JobKeeper-TOPUP - this is for employees earning less than the<br>JobKeeper payment amount, or they've been stood down, who must<br>be paid a topup to bring **Set up Wage Categories**<br>• You'll need to set up a payroll wage category for:<br>• **JobKeeper-TOPUP** - this is for employees earning less than the<br>JobKeeper payment amount, or they've been stood down, who must<br>be paid a topup
- you've started paying an employee JobKeeper payments
- Set Up Wage Categories<br>• You'll need to set up a payroll wage category for:<br>• **JobKeeper-TOPUP** this is for employees earning less than the<br>JobKeeper payment amount, or they've been stood down, who must<br>be paid a topup t employee before the JobKeeper scheme finishes. See the FAQs below for details.

#### Start

- Notify when to start Paying e.g. JOBKEEPER-START-FNXX
- Start<br>• Notify when to start Paying e.g. JOBKEEPER-START-FNXX<br>• JOBKEEPER-START-FN01 means you started paying in that fortnight<br>• JOBKEEPER-START-FN04 started in fortnight 4 Start<br>• Notify when to start Paying e.g. JOBKEEPER-START-FNXX<br>• JOBKEEPER-START-FN01 – means you started paying in that fo<br>• JOBKEEPER-START-FN04 – started in fortnight 4<br>• ONLY NEEDS to be sent Once
- 
- ONLY NEEDS to be sent Once

#### Start

- 
- Start<br>• To set up the JOBKEEPER-START-FNxx wage category<br>• Go to the **Payroll** command centre and click **Payroll Categories.**<br>• On the **Wages** tab, click **New.** The **Wages Information** window • Go to the Payroll command centre and click Payroll Categories.
- On the Wages tab, click New. The Wages Information window appears.
- For the Wages Name, enter this exact name: JOBKEEPER-START-FNxx, where xx refers to the fortnightly period you start making JobKeeper payments (see the following table for help). The wage category name must match this (all capitals, with a hyphen and no spaces) to ensure it's accepted by the ATO for Single Touch Payroll reporting.

#### JOBKEEPER-START-FNXX

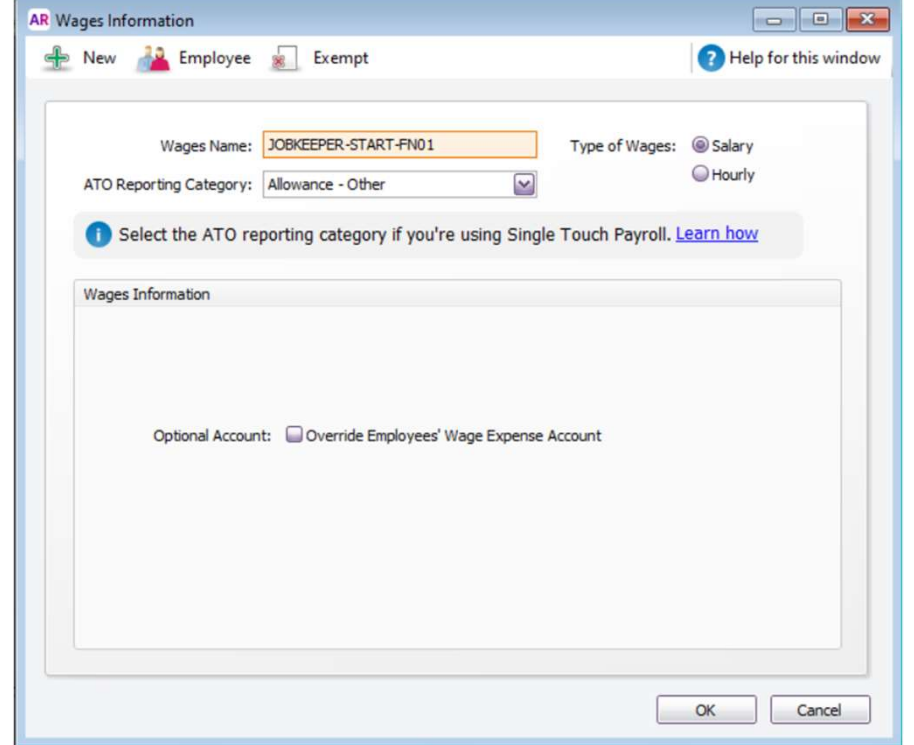

#### Start

#### The JOBKEEPER-START-FNxx codes are:

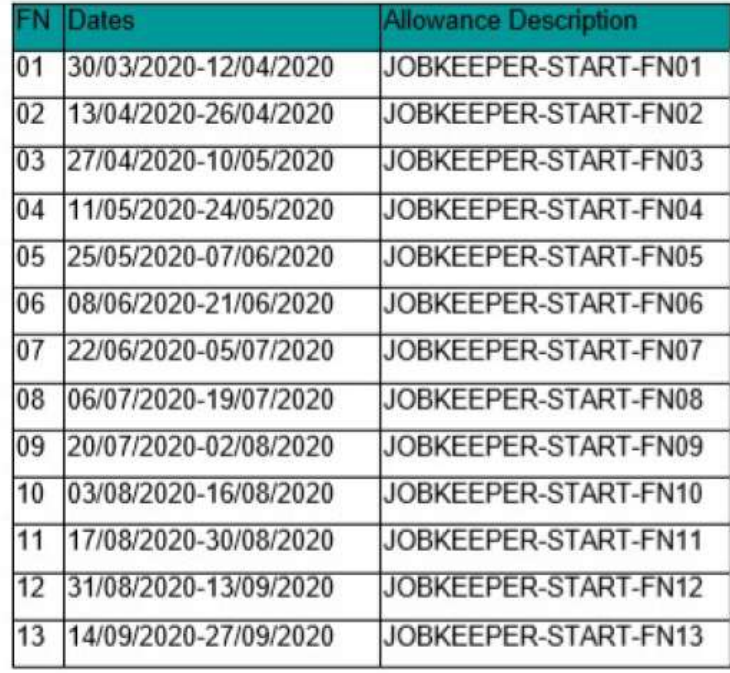

#### Assign to employee

- Assign to employee<br>• Click Employee, select the employees who will be paid the JobKeeper<br>• Plick OK to save the wage category. payments, then click OK.
- Click OK to save the wage category.

- After the first Jobkeeper Pay<br>• Go to the Payroll command centre and click Payroll Categories. • Go to the Payroll command centre and click Payroll Categories.
- On the Wages tab, click the JOBKEEPER-START wage category.
- Click Employee.
- Deselect the employees you've paid under the JobKeeper scheme.
- Click OK, then click OK again to save your changes.
- You will now be able to process subsequent pays in a similar way to the first pay, but without using the JOBKEEPER-START wage category.

### Stop Paying

- If you need to stop paying an employee JobKeeper payments before the scheme finishes, you'll need to create a new wage category and assign it to the employee. This lets you to notify the ATO that the employee's payments are finished.
- Go to the Payroll command centre and click Payroll Categories.
- On the Wages tab, click New. The Wages Information window appears.
- For the Wages Name, enter this exact name: JOBKEEPER-FINISH-FNxx, where xx refers to the fortnightly period you stopped making JobKeeper payments (see the following table for help). The wage category name must match this (all capitals, with a hyphen and no spaces) to ensure it's accepted by the ATO for Single Touch Payroll reporting

### Terminating

# Terminating<br>
Notify when to stop Paying eg JOBKEEPER-FINISH-FNXX<br>
The JOBKEEPER-FINISH-FNX codes are and the particle of the SORKEEPER-FINISH-FNX codes are and the particle of<br>
The SORKER CONSTRAINED AND THE CONSTRAINED AN

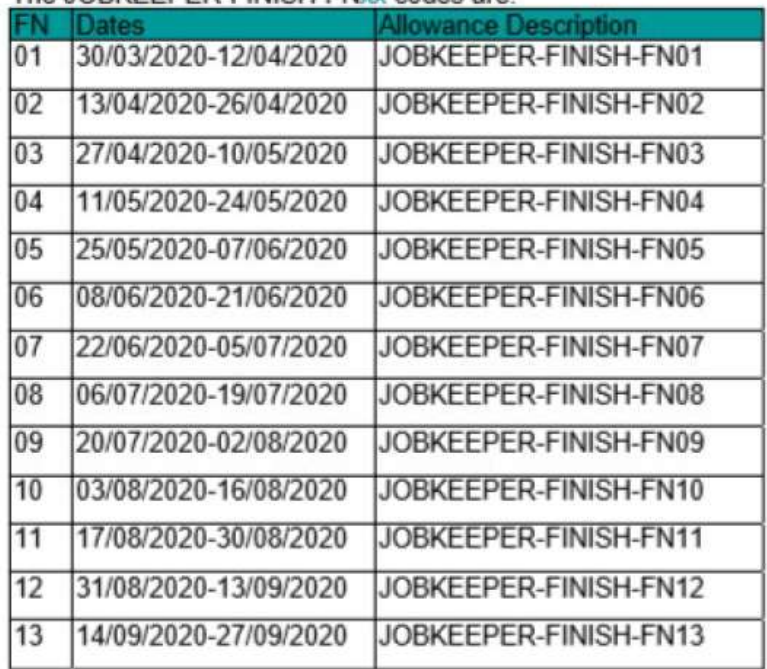

#### Job Keeper Finish

- For the Type of Wages, select the Salary option (regardless of whether your employees are salaried or hourly based).
- **Job Keeper Finish**<br>• For the Type of Wages , select the Salary option (regardless of whether your employees are salaried or hourly based).<br>• Choose the Allowance Other as the ATO Reporting Category. Learn more about<br>• S more about
- Select the option to Override the Employees' Wage Expense Account.
- In the Override Account field, choose the expense account we created earlier.

#### JobKeeper Finish

- JobKeeper Finish<br>• Click Employee, select the employees who will be paid the JobKeeper<br>• Click OK to save the wage category. payments, then click OK.
- Click OK to save the wage category.

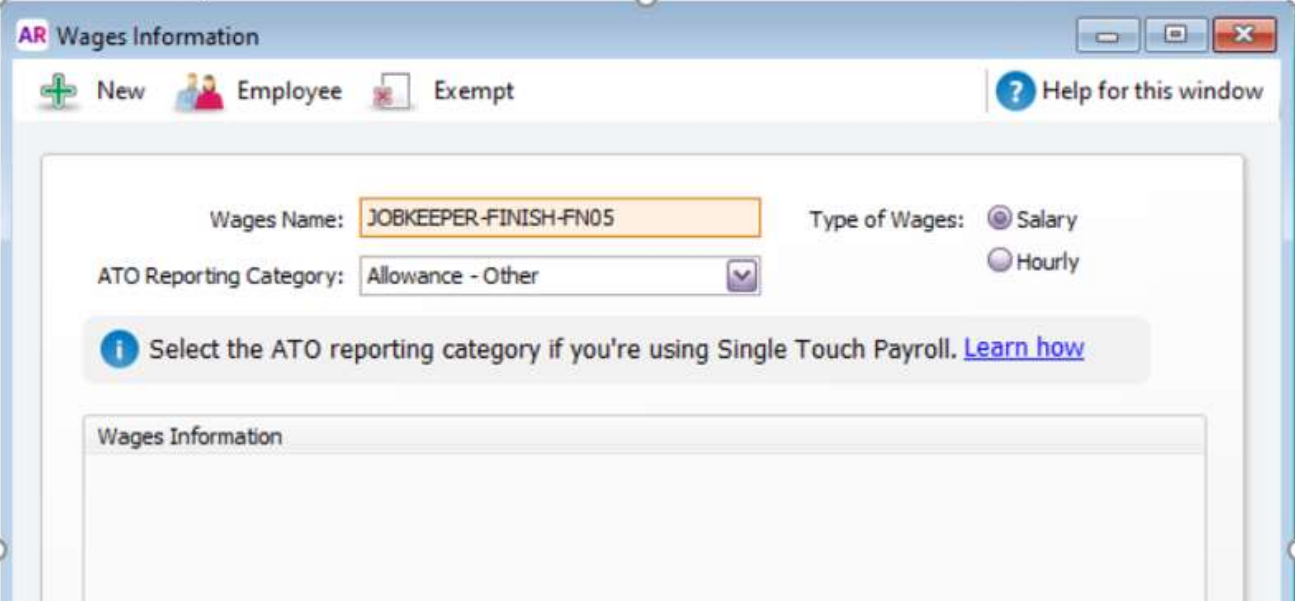

### Final Pay

- When you do a final pay for the employee, enter \$0.01 against the JOBKEEPER-FINISH wage category. To balance the pay, also increase the PAYG Withholding by 1 cent  $(-554.00 + -50.01 = -554.01)$ .
- This will inform the ATO (when you send the pay via Single Touch Payroll reporting) that the employee will no longer receive JobKeeper payments.

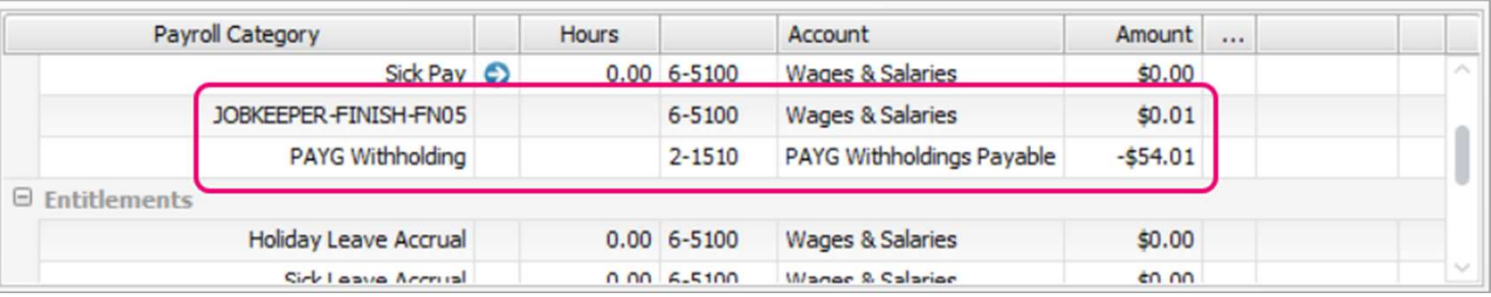

### An Employee becomes Ineligible

- If an employee becomes *ineligible* during the JobKeeper scheme, you need to notify the ATO via Single Touch Payroll, by choosing a Final JobKeeper fortnight date for the employee. **An Employee becomes in alget and Set in Employee becomes**<br>• If an employee becomes ineligible during the JobKeeper scheme, you need to net<br>employee.<br>• Go to the Payroll command centre and click Payroll Reporting.<br>• Click • If an employee becomes ineligible during the JobKeeper scheme, you need to notify the amployee.<br>
• Go to the Payroll command centre and click Payroll Reporting.<br>
• Go to the Payroll command centre and click Payroll Repor
- 
- 
- Select the employee.
- In the Final JobKeeper fortnight list, choose the relevant fortnightly period during which your employee will stop receiving JobKeeper payments.
- Repeat for any other affected employees.
- Once you're done, click Notify the ATO.
- 
- 

## Payroll Reporting for Ineligible employee

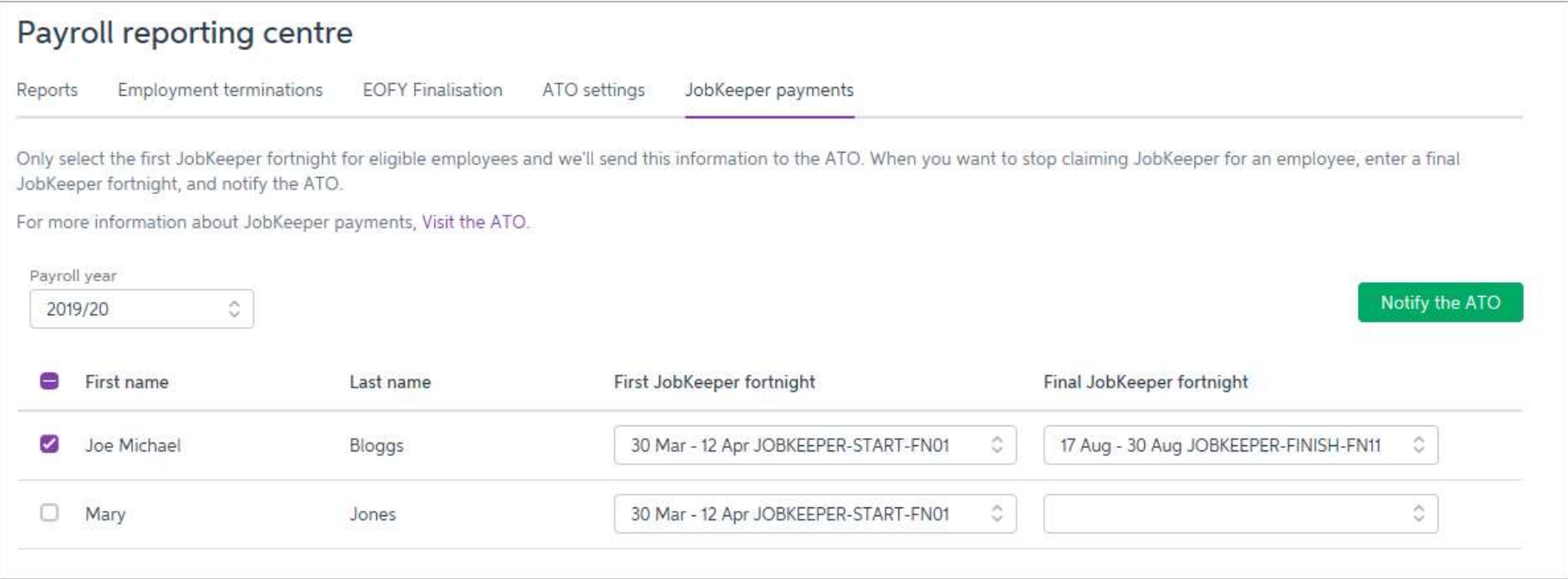

### Types of Employee

- **Types of Employee**<br>• Full Time/Part Timer/Casual Earning more than \$1500 a fortnight<br>• Pay as normal<br>• First PAY need allowance JOBKEEPER-START-FN01<br>• Hit component to an actual business are probably to the continuum
	- Pay as normal
	-

JobKeeper payment amounts to pay (before tax) based on an employee's pay frequency:

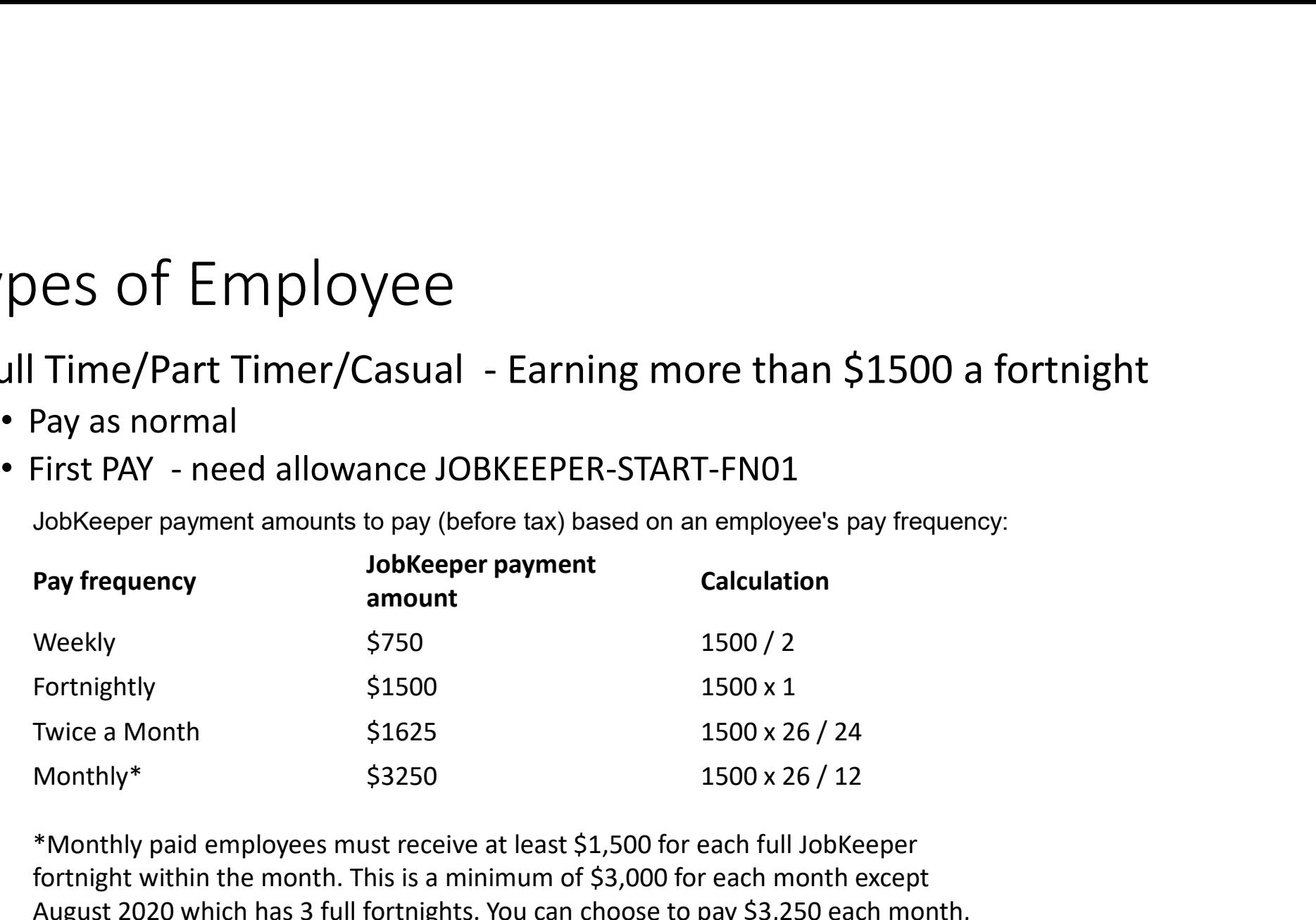

\*Monthly paid employees must receive at least \$1,500 for each full JobKeeper fortnight within the month. This is a minimum of \$3,000 for each month except August 2020 which has 3 full fortnights. You can choose to pay \$3,250 each month, but your reimbursements will be based on complete fortnights each month.

## Employee paid more than \$1500 P/FN

- Here's an employee whose weekly pay is more than the fortnightly JobKeeper amount (\$1500). They normally earn \$1742.31 a fortnight. Under JobKeeper, they'll still be paid the same.
- So enter their pay as you normally would and record their pay against the relevant wage category, in this case Base Salary .
- But because it's the first pay they're receiving under the JobKeeper scheme, enter \$0.01 against there's an employee paid more than \$1500 P/FN<br>
Here's an employee whose weekly pay is more than the fortnightly JobKeeper amount (\$1500).<br>
They normally earn \$1742.31 a fortnight. Under JobKeeper, they'll still be paid th **1 central Conduct Conduct Conduct Conduct Conduct Conduct Conduct Conduct Conduct Conduct Conduct Conduct Conduct Conduct Conduct Conduct Conduct Conduct Conduct Conduct Conduct Conduct Conduct Conduct Conduct Conduct Co**

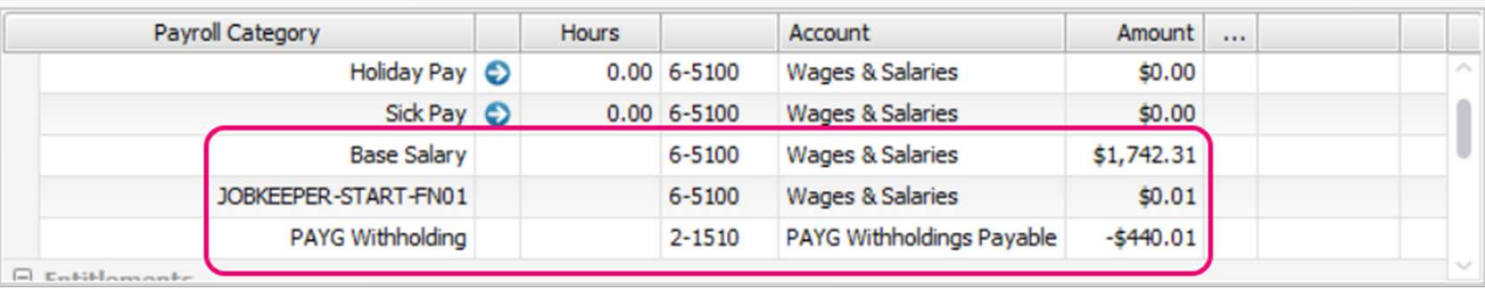

#### Process a Payroll

- The first pay you complete under the JobKeeper scheme will look quite similar to any other pay day, but with these changes:
- You'll enter \$0.01 against the JOBKEEPER-START-FNxx wage category for each employee you're paying.
- You'll increase the PAYG Withholding by 1 cent to balance the pay.

- Stand Down<br>• Full Time/Part Timer/Casual No Work
- Full Time/Part Timer/Casual No Work and - Down<br>
• Pay Job Keeper Allowance - optionally with or without Super<br>
• Pay Job Keeper Allowance<br>
• Taxed as normal allowance<br>
• Record Normal Hours at Zero rate so that leave is accrued as per normal pay<br>
• Record No
	- JOBKEEPER-TOPUP
	- Taxed as normal allowance
	- Record Normal Hours at Zero rate so that leave is accrued as per normal pay

- Wage Categories Set-up<br>
 Make sure you name these wage categories exactly as described. The names has<br>
defined by the ATO to ensure they're accepted for Single Touch Payroll reporting. • Make sure you name these wage categories exactly as described. The names have been defined by the ATO to ensure they're accepted for Single Touch Payroll reporting.
- To set up the JOBKEEPER-TOPUP wage category
- Go to the Payroll command centre and click Payroll Categories.
- On the **Wages** tab, click **New.** The **Wages Information** window appears.
- For the **Wages Name**, enter this exact name: **JOBKEEPER-TOPUP**. The wage category name must match this (all capitals, with a hyphen and no spaces) to ensure it's accepted by the ATO for Single Touch Payroll reporting. • Make sure you name these wage categories exactly as described. The names have been defined by the ATO to ensure they're accepted for Single Touch Payroll reporting.<br>• To set up the JOBKEEPER-TOPUP wage category<br>• Go to t
- For the Type of Wages, select the Salary option (regardless of whether your employees are salaried or hourly based).
- 

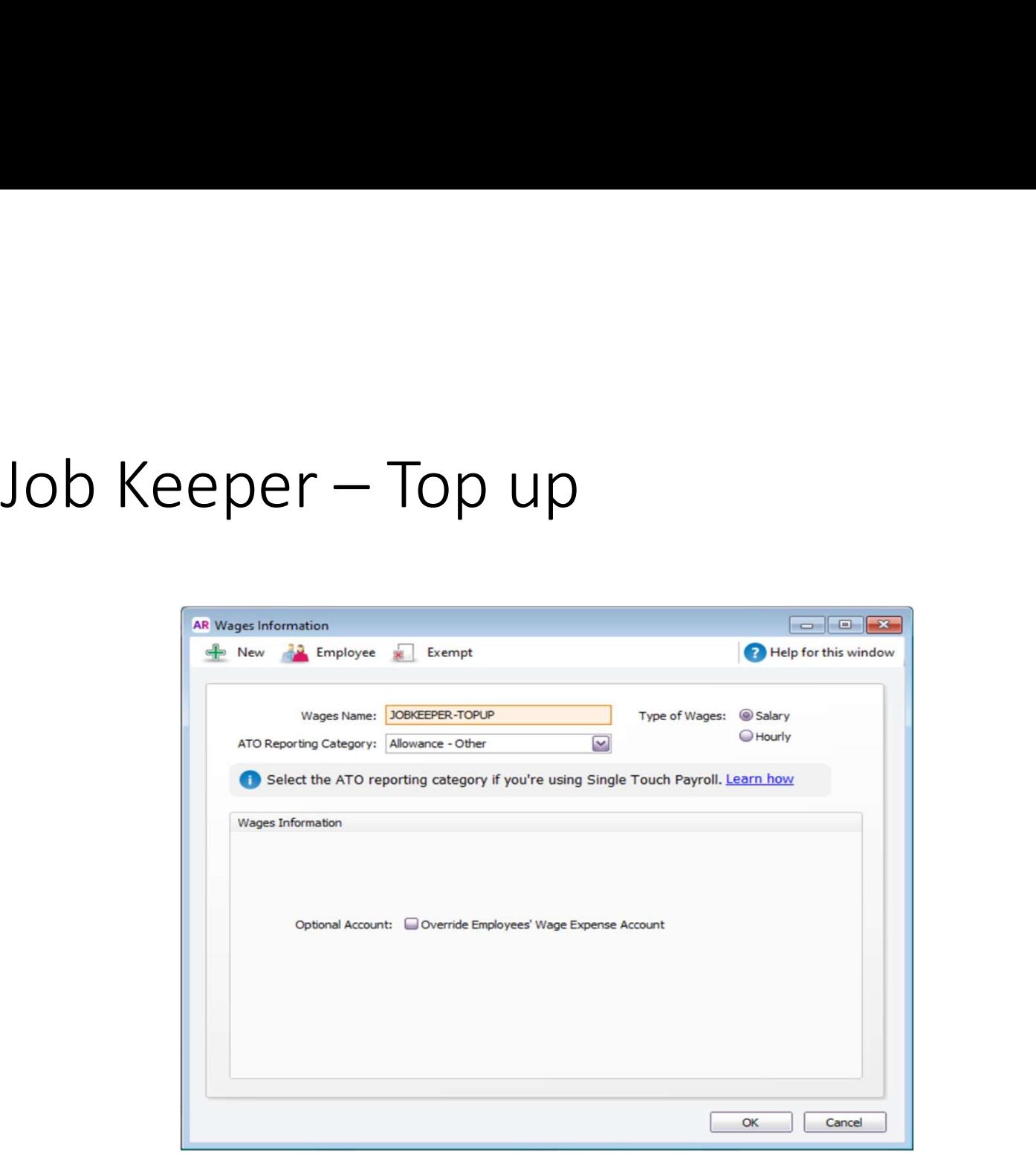

# Example — Employee Stood down<br>• Here's an employee who has been stood down. Regardless of what they were earning while<br>• working they'll now receive the full lobKeeper nayment

- Here's an employee who has been stood down. Regardless of what they were earning while working, they'll now receive the full JobKeeper payment.
- So in their fortnightly pay we'll enter \$1500 against the JOBKEEPER-TOPUP wage category.
- And because it's the first pay they're receiving under the JobKeeper scheme, we'll enter \$0.01 against the JOBKEEPER-START wage category. To balance the pay, also increase the PAYG EXAMPLE – EMPLOYEE STOOD dOWN<br>
Here's an employee who has been stood down. Regardless of what they were earnivorking, they'll now receive the full JobKeeper payment.<br>
So in their fortnightly pay we'll enter \$1500 against

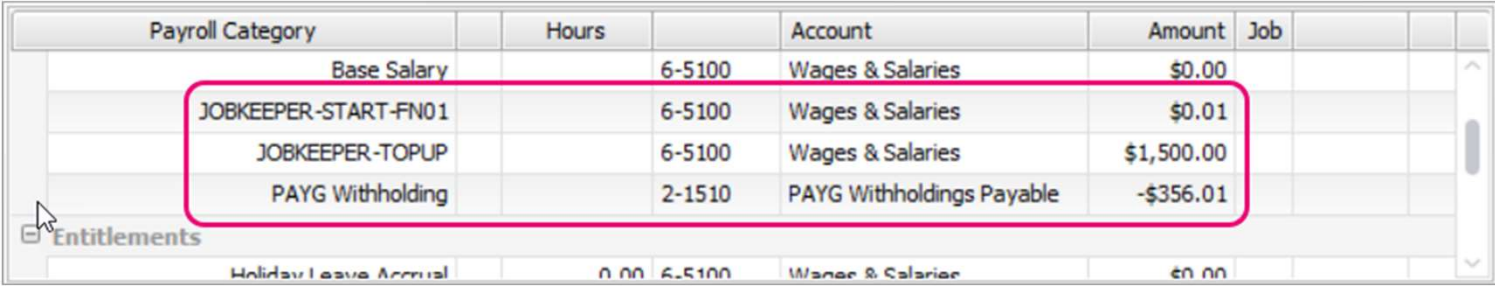

#### Superannuation

- To stop super calculating on the JOBKEEPER-TOPUP wage category
- Go to the Payroll command centre and click Payroll Categories.
- Click the Superannuation tab.
- Click to open the Superannuation Guarantee category.
- Click Exempt.

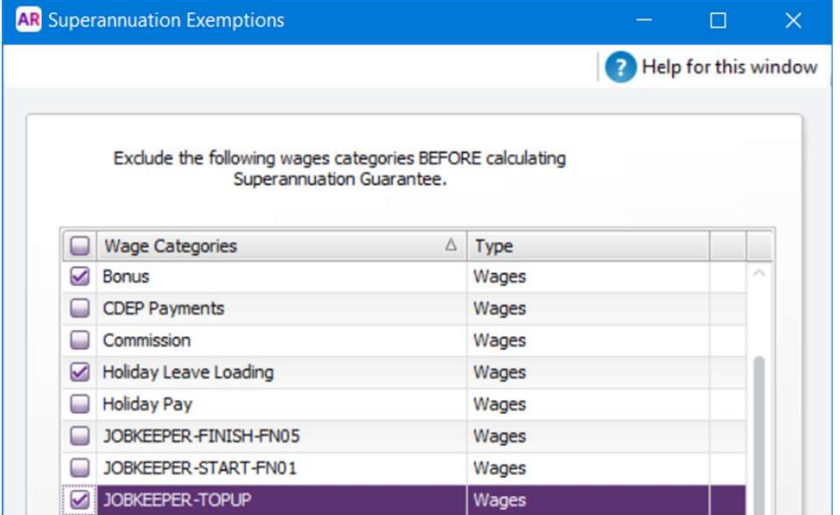

### Working Reduced Hours

- Full Time/Part Timer/Casual
	- Pay the hours worked at the normal rate
	-
- Orking Reduced Hours<br>• Pay the hours worked at the normal rate<br>• Pay Job Keeper Allowance as a top up optionally with or without Super<br>• Top up to the Normal Hours at Zero rate so that leave is accrued as per<br>normal pa • Top up to the Normal Hours at Zero rate so that leave is accrued as per normal pay

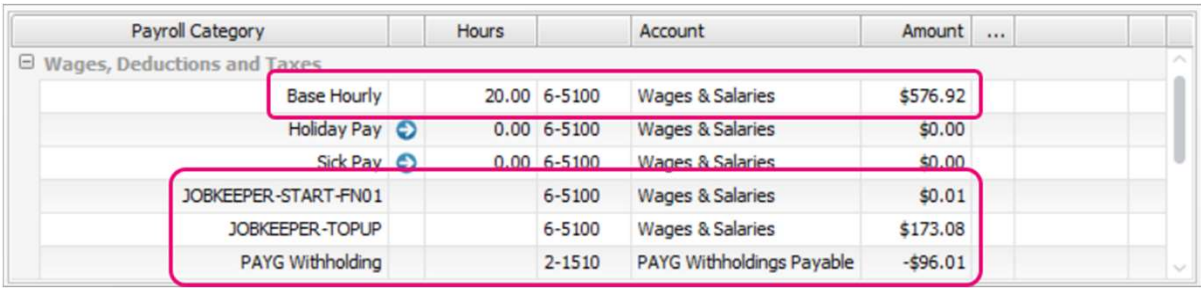

#### Annual Leave @ ½ Pay

- Optional to allow staff to have Annual Leave at  $\frac{1}{2}$  pay
- Taking 38 hrs leave means they
	- Annual Leave 19hrs @ normal rate
	- Stand Down Leave 19hrs @ 0 but accruing leave
- Can be forced to take Leave down to 2 weeks

# Accruing Leave on Standdown and Jobkeeper<br>• MY0B's instructions are to manually adjust an employees leave on

- MYOB's instructions are to manually adjust an employees leave on each timesheet entry
- Based on the hourly accrual rate of Annual leave 0.076923 and Personal Leave of 0.038647 or,
- Set accrual rates for salary based employees

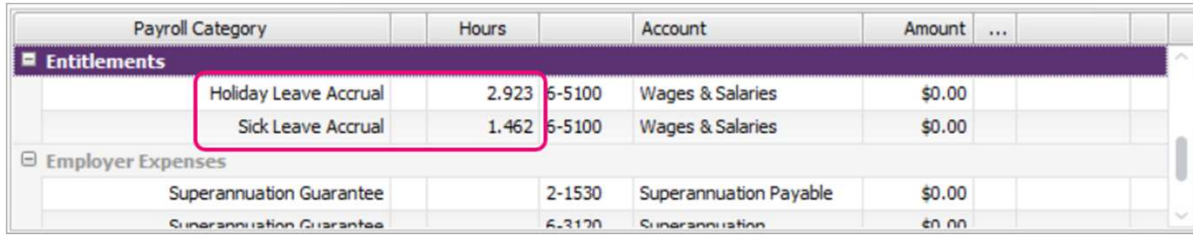

#### Workaround to ensure accruals are correct

- You can create a New Wage Category with a Fixed Rate of \$0.00
- Assign to the Employee
- When you enter the employees pay enter in their normal hours
- The leave accruals need to be set to hourly

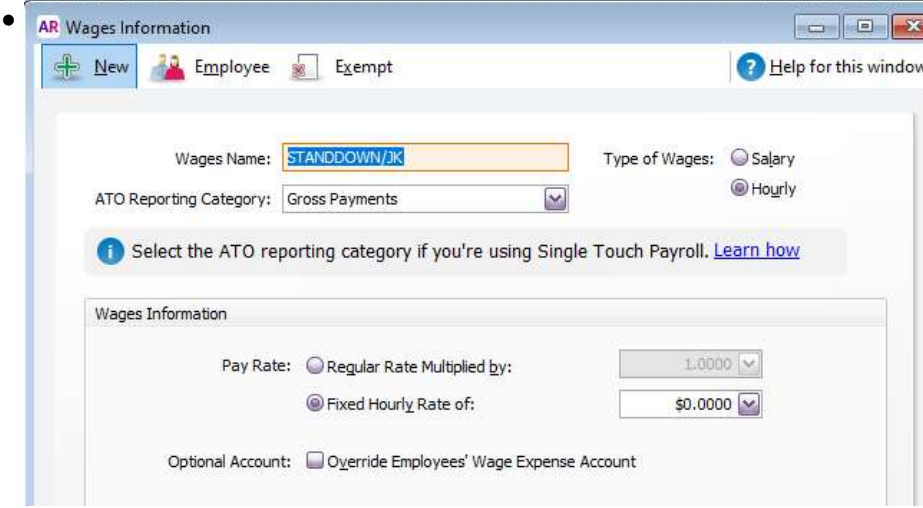

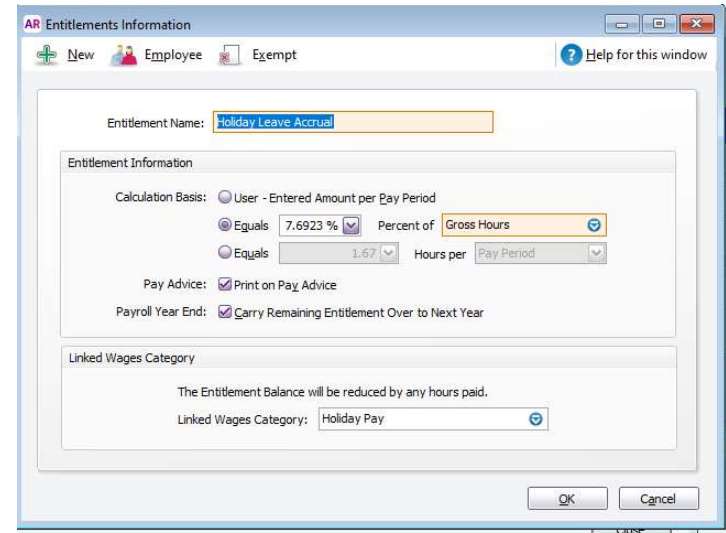

#### Accruing Leave hours

• Enter an employees normal hours; 2 examples below where you can see the accruals working…also note examples shows payrolls with the START-FN-01 removed as you only need that for the first payroll

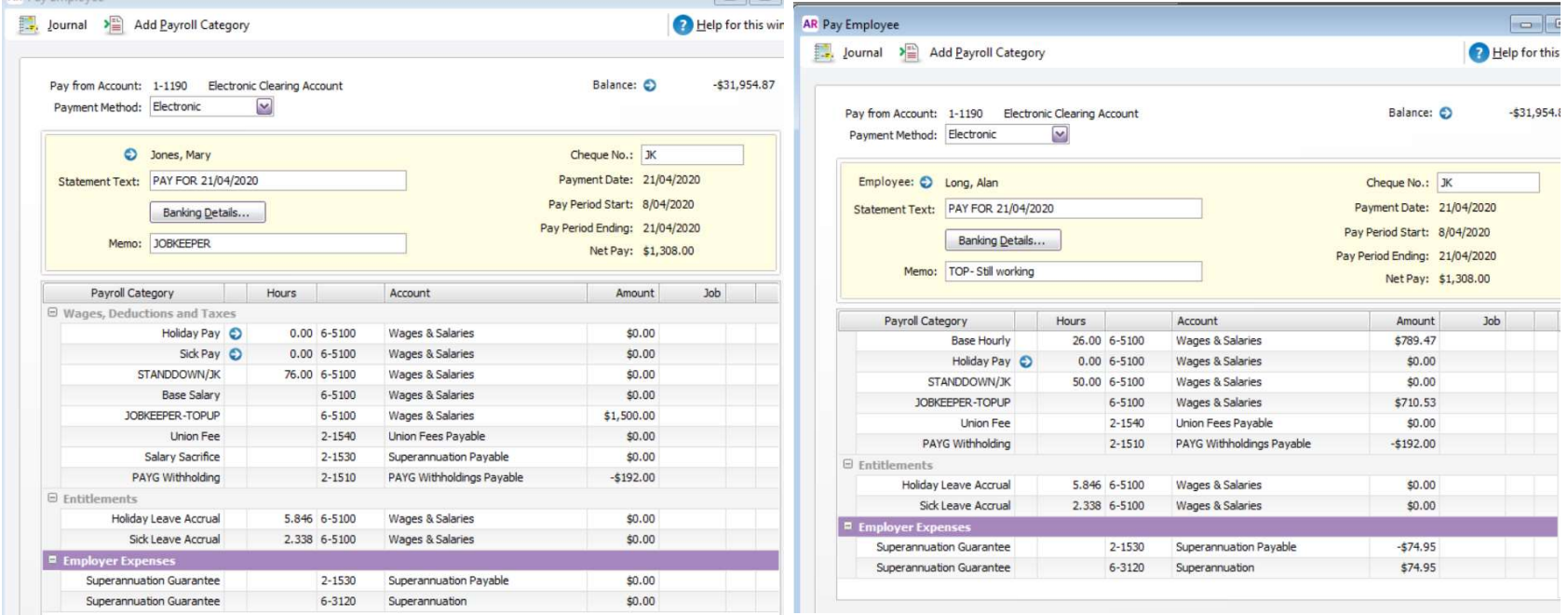

## CHALLENGES

- Weekly Pays
	- Weekly is NOT \$750 per week
	- It is \$1500 per Fortnight
	- Recommended to Top up Each Fortnight
- Working VS NOT Working
- Cash Flow
	- Pay upfront
	- First round of incentives Bas

#### ALREADY PAID…Not a problem

- Make sure you have set up for JobKeeper as described above.
- When setting up the JOBKEEPER-START-FNxx wage category, make sure the name includes the applicable code indicating when your started making JobKeeper payments. For example, if you've LREADY PAID...Not a problem<br>Make sure you have set up for JobKeeper as described above.<br>When setting up the JOBKEEPER-START-FNxx wage category, make sure the name includes the<br>applicable code indicating when your started m category JOBKEEPER-START-FN01.

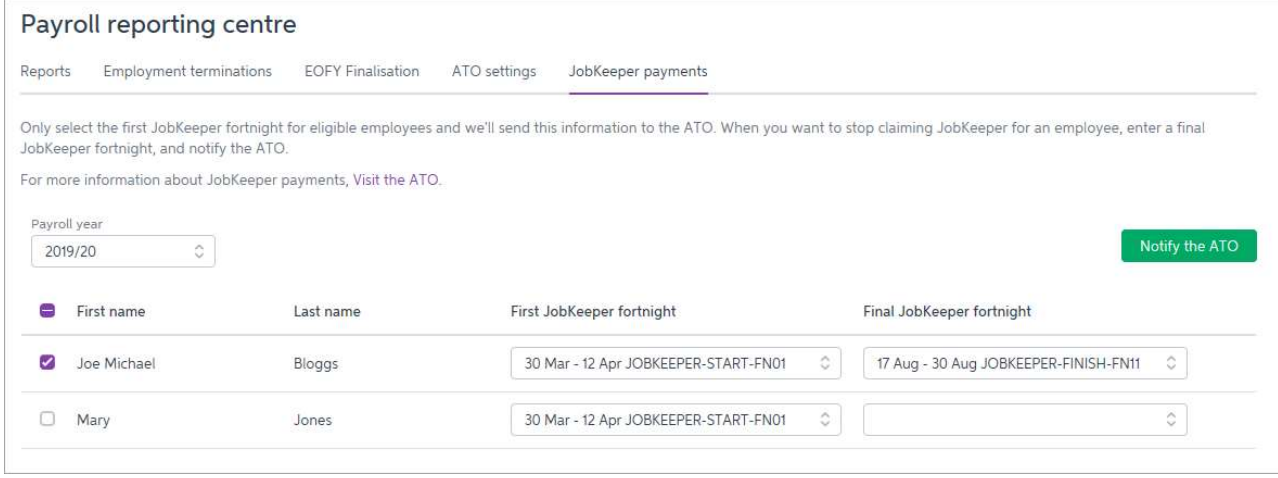

### Accidentally selected an employee

- If you've notified the ATO that JobKeeper has started for an employee that is not eligible for JobKeeper, you can easily fix this in the STP reporting centre. Accidentally selected an employee<br>• If you've notified the ATO that JobKeeper has started for an employee that is *not* eligible for<br>• JobKeeper, you can easily fix this in the STP reporting centre.<br>• Go to the Payroll com
- 
- 
- 
- Accidentally selected an employee<br>• If you've notified the ATO that JobKeeper has started for an employee that is *not* eligible fi<br>JobKeeper, you can easily fix this in the STP reporting centre.<br>• Go to the Payroll comman For the ATO Hammark of the ATO that JobKeeper has started for an employee that is *not* eligible for JobKeeper, you can easily fix this in the STP reporting centre.<br>• Go to the Payroll command centre and click Payroll Repo
- 
- 

•

## Payroll Reporting for Ineligible Employee

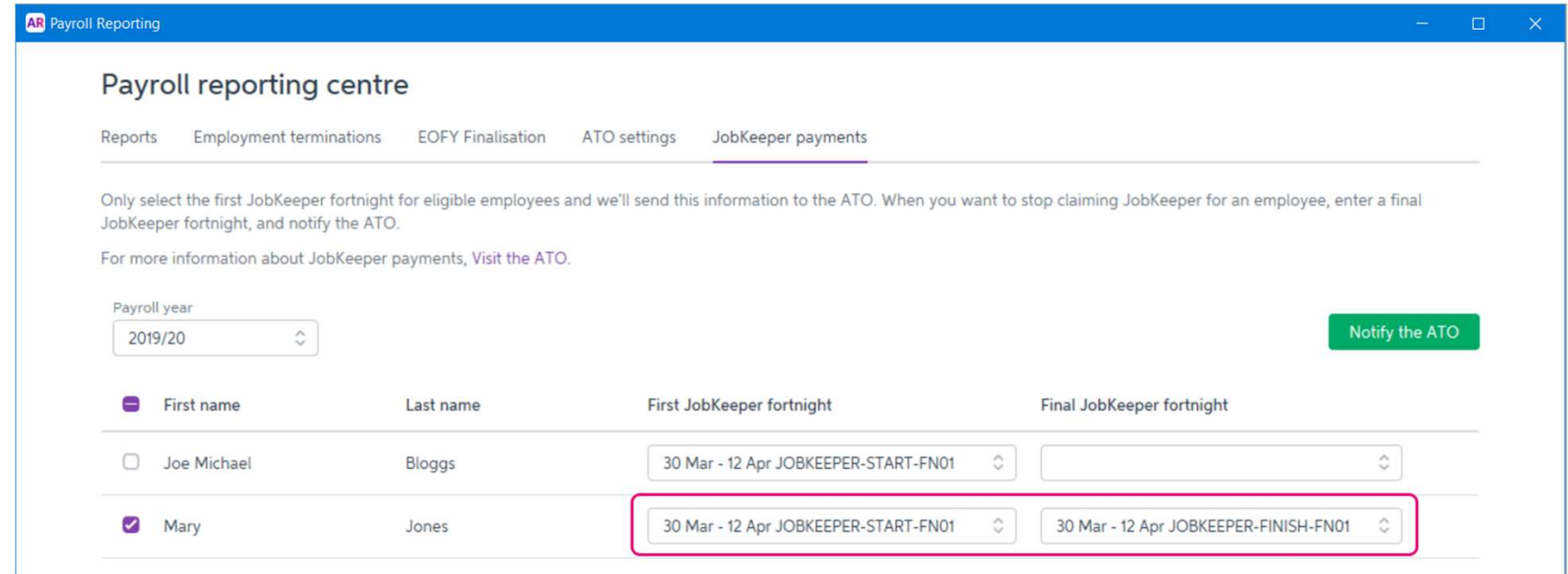

# Manually Receive a Jobkeeper Payment<br>• Go to the Banking command centre and click Receive Money. The Receive

- Go to the Banking command centre and click Receive Money. The Receive Money window is displayed.
- In the Deposit to Account field, choose the bank account the payment went into.
- If you've set up a card for the ATO or Australian Government (for example), choose this card in the Payor field.
- In the **Amount** field, enter the payment amount.
- Enter a **Memo** to describe this transaction. This'll make it easier to identify the transaction later.
- In the Acct No. field on the first line, choose the income account we created earlier. The Name and Amount will appear

#### Not using STP

#### If you have:

- > 40 employees or less
	- Log in to the Business Portal
	- If your business entity is a partnership, trust or company, you can register the details of the eligible business participant and provide a start period
	- Manually enter each eligible employee for each JobKeeper fortnight by entering their tax file number and date of birth
- > more than 40 employees
	- Log in to the Business Portal
	- If your business entity is a partnership, trust or company, you can register the details of the eligible business participant and provide a start period
	- Alternatively you can use the JobKeeper Payment Guide sample payload files -Blank file (CVS, 28KB) v and Example file (CVS, 71KB) v - to produce your own JobKeeper report and provide it back to the ATO by uploading via the Business Portal Transfer file function.

#### Stage 3 Monthly Declaration

Each month, you must reconfirm the eligibility of your business and your reported eligible employees.

You must also provide information as to your current and projected GST turnover. This is not a retest of your eligibility, but rather an indication of how your business is progressing under the JobKeeper Payment scheme.

You or your registered tax or BAS agent can make the business monthly declaration.

Each month you must:

- > Ensure you have paid your eligible employees at least \$1,500 per eligible employee per fortnight.
- > Log in to the Business Portal to
	- review the number of eligible employees for each JobKeeper fortnight
	- update your eligible employees if any of your eligible employees change or leave your employment
	- provide your current and projected GST turnover
	- re-confirm your contact and bank details for payment.

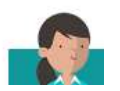

#### CA Management Services

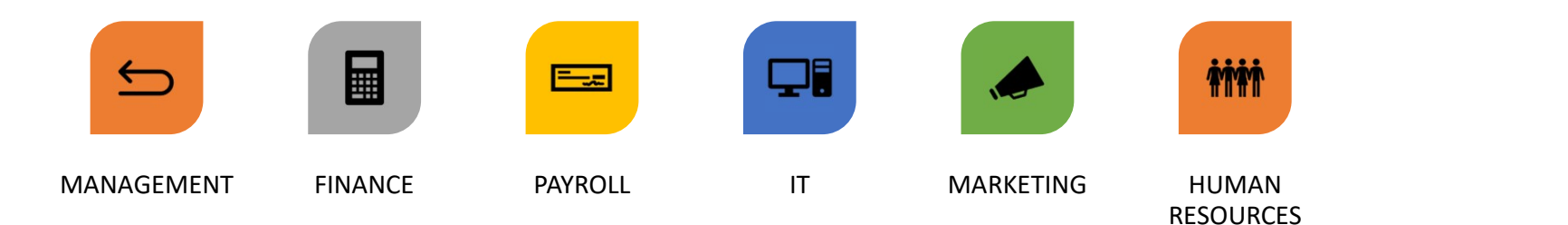

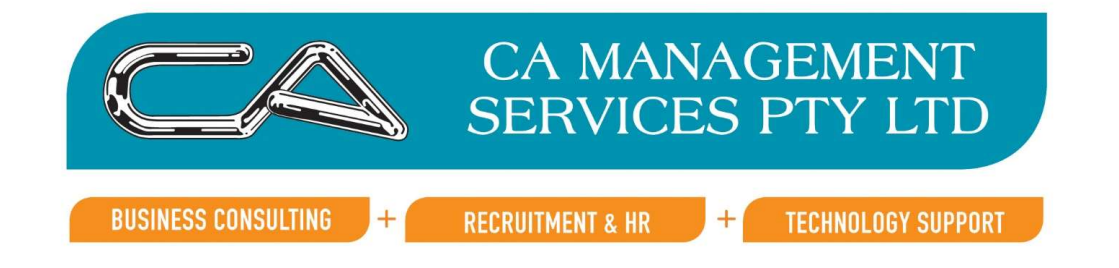

### Assistance?

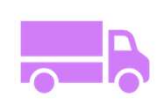

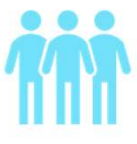

5

Outsourcing Staff Staff Software Mentoring/Training

 $\dot{\mathbf{z}}$ 

#### Questions?

DCA Management Services **OPhone** (08) 9470 9922 **DEmail** Dinfo@caman.com.au